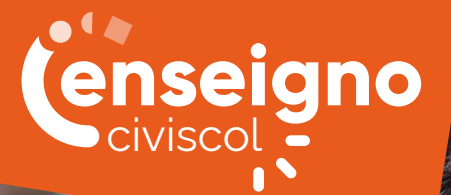

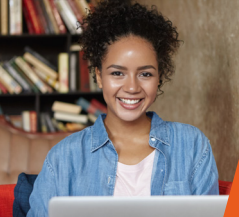

## enseigno **EN QUELQUES MOTS**

Avec ce service, nous vous proposons de favoriser la réussite scolaire des enfants et des élèves. Ils pourront accéder librement à des cours, des vidéos, des exercices corrigés et des quiz personnalisés.

Afin de favoriser leurs progrès, notre coach virtuel les conseillera et les guidera dans notre proposition de parcours pédagogiques.

Vous pourrez suivre leur activité grâce à des tableaux de bord qui regroupent le travail effectué et les résultats obtenus.

### **Une offre complète**

- Les principales matières enseignées
- Qualité et diversité des contenus
- Conformité aux programmes de l'Éducation nationale

### **Pour travailler**

- Coach virtuel
- Parcours pédagogiques
- Quiz personnalisés

## **Et progresser**

- Exercices corrigés
- Bilan de parcours
- Tableaux de suivi

Avec Enseigno Civiscol, accompagnez la réussite scolaire !

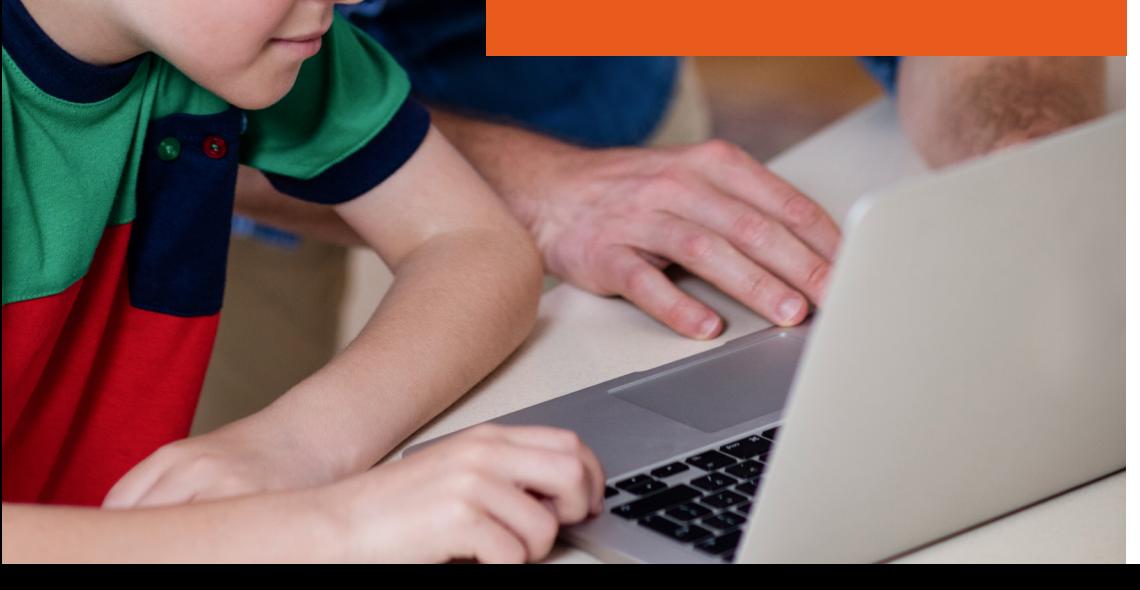

# COMMENT CA MARCHE ?

#### ÉTAPE 1

#### Connexion au site vitrine

Vous bénéficiez d'un site dédié et personnalisé dont l'adresse vous a été communiquée. Il vous permet de créer votre compte et de vous connecter à notre plateforme.

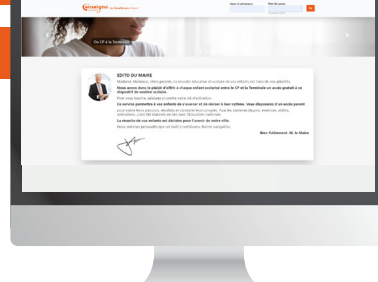

#### ÉTAPE 2

#### Saisie de la clé d'accès

Munissez-vous de la clé d'accès qui vous a été fournie. Elle consiste en un code de 14 caractères au format suivant : XXXX-XXXX-XXXX. Insérez ce code dans le champ indiqué et validez.

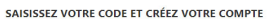

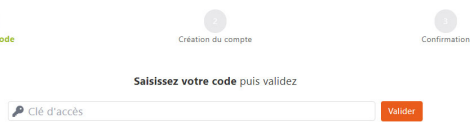

#### POUR LES PARENTS D'ÉLÈVES

#### ÉTAPE 3

#### Créez votre compte parent

Si vous êtes un parent d'élève, renseignez votre nom, votre prénom, votre adresse mail ainsi qu'un mot de passe. Acceptez les conditions d'utilisation de vos données pour finaliser votre inscription.

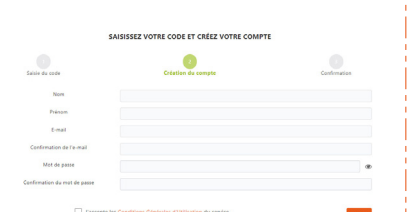

#### ÉTAPE 4 ÉTAPE 5

#### Confirmez votre inscription

Votre compte est désormais créé. Pour l'activer, cliquez sur le lien reçu par mail. Attention, pensez à vérifier le dossier Indésirables ou Spams de votre messagerie.

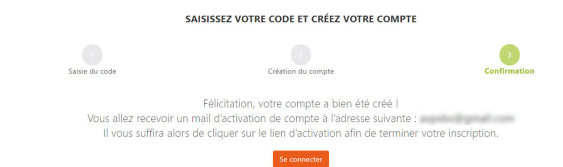

#### Création d'un compte Élève

 $\overline{\mathbf{S}}$ 

Connectez-vous à votre plateforme Civiscol.

Dans la rubrique Élèves, cliquez sur « Créer un compte élève ».

Renseignez le nom et le prénom de votre enfant ainsi qu'un identifiant et un mot de passe.

Renseignez son établissement, son niveau scolaire et sa classe avant de confirmer.

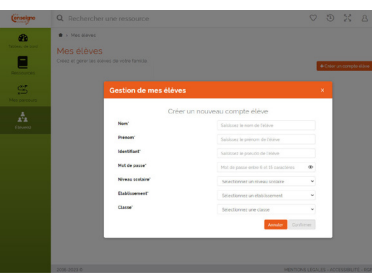

#### POUR LES ENSEIGNANTS

#### ÉTAPE 3

#### Créez votre compte enseignant

Si vous êtes un enseignant, renseignez votre nom, votre prénom, votre adresse mail ainsi qu'un mot de passe. Sélectionnez votre établissement. Acceptez les conditions d'utilisation de vos données et choisissez votre ou vos classes pour finaliser votre inscription.

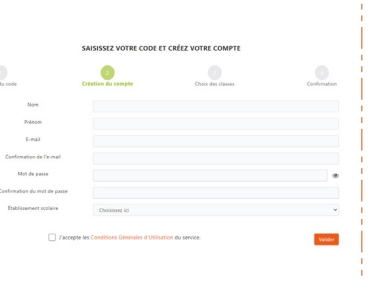

#### ÉTAPE 4

#### Confirmez votre inscription

Votre compte est désormais créé. Pour l'activer, cliquez sur le lien reçu par mail. Attention, pensez à vérifier le dossier Indésirables ou Spams de votre messagerie.

#### SAISISSEZ VOTRE CODE ET CRÉEZ VOTRE COMPTE

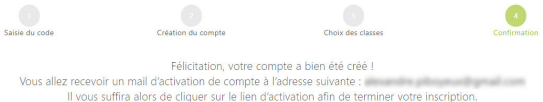

#### TOUT EST PRÊT !

**Vous pouvez désormais, ainsi que vos enfants et vos élèves, utiliser la plateforme civiscol.fr sur ordinateur, tablette et smartphone.**

Besoin d'aide ? Contactez-nous à contact.edu@educlever.com

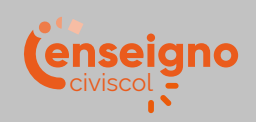